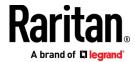

# Dominion® SX II

# **Package Contents**

Each SX II ships as a fully-configured stand-alone product in a standard 1U 19" rackmount chassis.

The SX II package includes -

- 1 SX II appliance
- 1 Rackmount kit
- 2 AC power cords
- 1 Set of 4 rubber feet (for desktop use)
- 1 Warranty card

### **Rack Mounting**

The SX II can be mounted in 1U (1.75", 4.4 cm) of vertical space in a standard 19" equipment rack.

Note: The device depicted in the rack mounting diagrams is for example purposes only and may not depict your device. The mounting instructions are specific to your device.

### **Forward Mount**

The steps correspond to the numbers shown in the front rackmount diagrams.

- Secure the cable-support bar to the back end of the side brackets using two of the included screws.
- Slide the SX II between the side brackets, with its rear panel facing the cable-support bar, until its front panel is flush with the "ears" of the side brackets.
- 3. Secure the SX II to the side brackets using the remaining included screws (three on each side).
- 4. Mount the entire assembly in your rack, and secure the side brackets' ears to the rack's front rails with your own screws, bolts, cage nuts, and so on.
- 5. When connecting cables to the rear panel, drape them over the cable-support bar.

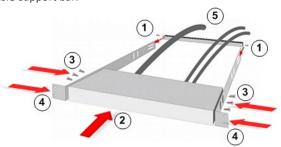

### **Rear Mount**

The steps correspond to the numbers shown in the rear rackmount diagrams.

 Secure the cable-support bar to the front end of the side brackets, near the side brackets' "ears," using two of the included screws.

- Slide the SX II between the side brackets, with its rear panel facing the cable-support bar, until its front panel is flush with the back edges of the side brackets.
- 3. Secure the SX II to the side brackets using the remaining included screws (three on each side).
- 4. Mount the entire assembly in your rack and secure the side brackets' ears to the rack's front rails with your own screws, bolts, cage nuts, and so on.
- When connecting cables to the rear panel, drape them over the cable-support bar.

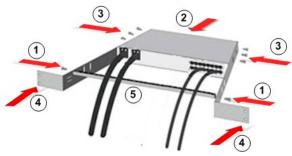

## **Factory Defaults**

The SX II appliance is shipped from the factory with the following defaults:

- IP address 192.168.0.192
- Username admin (all lowercase)
- Password raritan (all lowercase)

Important: For backup and business continuity purposes, it is strongly recommended you create a backup administrator username and password. Keep the information in a secure location.

### Set Up SX II Connections

- 1. After you have installed the SX II at the rack, connect the power cord(s) between the power connector on the SX II and an external, AC or DC power source (depending on your model).
- 2. You can connect the second power connector to a backup power source.

Use the power cords that came with SX II.

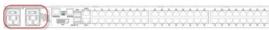

- Connect an external modem to a USB port on the SX2 (optional). See Connect and Enable Global Access to an External Broadband Modemin online help.
- 4. Connect your target devices or other serially managed devices to the server ports on the SX II.

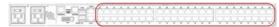

Use a standard Cat5 cable to connect your target device to an available port on the back of SX II.

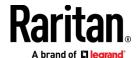

Note: Check the pin definition of the RJ45 port on the target. It should match the pin definition on SX II.

Or

If needed, connect a Raritan Nulling Serial Adapter to the serial port on your target, then plug a standard Cat5 cable into the adapter. Connect the other end of the cable to an available port on the back of SX II.

5. Flip the power switch(s) to turn SX II on.

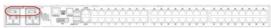

Next, connect SX II to your network and configure your network settings for the first time.

# Connect to Your Network and Configure SX II for the First Time

You can configure the SX II via command line interface (CLI) or via a web browser.

### > To configure the SX II using the CLI:

- To configure SX II via CLI, connect to SX II using any one of the following -
  - Connect a computer to the Terminal port for serial console access.

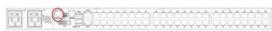

 Connect a keyboard tray or KVM console to the DVI-D and USB ports.

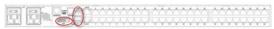

Connect a laptop to the MiniUSB Admin port.

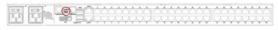

- The emulator interface opens once you are connected to SX II. Press the Enter key on your keyboard.
- 3. When the Login prompt appears, enter the default username admin and password raritan. Use all lowercase letters.
- 4. You are prompted to change the default password. Do so now, and be sure to remember this password for future login. When creating a password via CLI, it cannot begin with a space or end with a space. This does not apply to creating passwords in using the Remote Console.

By default, the network is configured for a static IP address.

- At the admin > prompt, enter config and at the next prompt enter network.
- 6. At the admin > config > network > prompt, enter interface if lan1 ipauto none ip <ip address> mask <mask> gw <gateway ip address>

To use DHCP, enter interface if lan1 ipauto dhcp

7. Give the device a name to help identify it.

Enter "name devicename <DSX2 name>".

Up to 32 characters are supported for the name. Spaces and special characters not supported.

- At the admin > config > network prompt, enter quit to get into upper menu admin > config, then enter time.
- 9. At the admin > config > time > prompt, set the date and time on the SX II.
  - Enter timezonelist and find the number code that corresponds to your time zone.
  - Enter clock tz <timezone code> date <date
    string> time <time string>

where <timezone code> is the time zone code, <time string> is the current time in "HH:MM:SS" format and <date string> is the current date in "YYYY-MM-DD" format (quotes included, uses 24-hour time).

Example: clock tz 9 date "2015-08-15" time "09:22:33"

- 10. Enter top to return to the top level prompt.
- 11. Next, enter config and then enter ports at the next prompt.

You can now configure each server port that has a target device connected to it.

12. Enter config port then hit? to see the port parameters.

### For example:

config port 1 name cisco1700 bps 9600 parity odd flowcontrol none emulation vt100

You can also use port ranges or the wildcard asterisk \*, such as config port \* bps 115200

This configures all ports for a communications speed of 115200 bps.

Or

config port 3-7 bps 115200

This configures ports 3 through 7 for 115200 bps.

Ͻr

config port 1,2,7-9 bps 115200

This configures ports 1, 2, 7 through 9 for 115200 bps.

Repeat this step for each port with a device connected to it.

13. When done, enter top to return to the top level prompt.

### ▶ To configure the SX II using a web browser:

The first time you configure SX II, if you are connecting from the LAN port on laptop to the LAN1 port on SX II using a crossover cable, do the following -

 Use cross-over cable to connect your laptop from its LAN port to the LAN1 port on SX II.

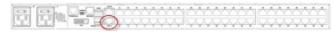

- 2. Set the laptop's LAN port's Static IP to 192.168.0.191 and its Network Mask to 255.255.255.0.
- 3. Open a browser and enter this URL: http://192.168.0.192
- 4. When the Login window appears, enter the default username *admin* and password *raritan*. Use all lowercase letters.
- 5. You are prompted to change the default password. Be sure to remember this password for future login.

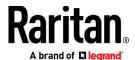

6. Select Device > Network Settings.

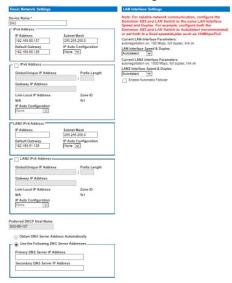

- 7. Give the device a name. Up to 64 characters. No special characters or spaces.
- 8. In the Network Basic Settings panel, select an IP configuration method. None is default to use a static IP address.
- 9. Give SX II an IP address, subnet mask, and gateway address on the LAN(s).

If DHCP is selected and the client computer used to configure SX II via crossover cable is running a DHCP server, the SX II will not be accessed at 192.168.0.192. Instead, it is accessed via the IP address assigned by the DHCP server.

10. Set the date and time: Device Settings > Date/Time.

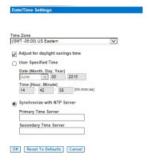

- 11. Choose your time zone from the Time Zone drop-down list.
- Adjust for daylight savings time by checking the "Adjust for daylight savings time" checkbox.
- 13. Choose the method to use to set the date and time:
  - User Specified Time use this option to input the date and time manually. For the User Specified Time option, enter the date and time. For the time, use the hh:mm format (using a 24-hour clock).
  - Synchronize with NTP Server use this option to synchronize the date and time with the Network Time Protocol (NTP) Server.
    - Enter the IP address of the Primary Time server.

Enter the IP address of the Secondary Time server.
 Optional

Note: If DHCP is selected for the Network Settings on the Network page, the NTP server IP address is automatically retrieved from the DHCP server by default. Manually enter the NTP server IP address by selecting the Override DHCP checkbox.

- 14. Click OK.
- 15. Select Device Setting > Port Configuration to configure each console port that has a target device connected to it.
- 16. Click on a port name to open its Port Configuration page.
- 17. Enter the port information. Click OK to save the information for the port.
- 18. To apply the same configuration to other ports, expand the "Apply Serial Port Settings To Other Ports" section.
  - Click the checkbox next to a port with a target device connected to it.
  - Click Edit to display the settings for the port(s) and enter the information. See the user guide for details.
- 19. When finished, click OK and repeat for any other ports.

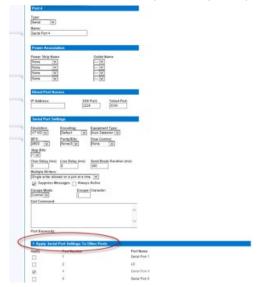

## **Next Steps**

- Create additional user profiles and groups.
- Enhance the authentication and security capabilities of SX II.
- · Remotely access target devices.

# **Additional Information**

For more information about SX II and the entire Raritan product line, see Raritan's website (www.raritan.com). For technical issues, contact Raritan Technical Support. See the Contact Support page in the Support section on Raritan's website for technical support contact information worldwide.

Raritan's products use code licensed under the GPL and LGPL. You can request a copy of the open source code. For details, see the Open Source Software Statement at (http://www.raritan.com/about/legal-statements/open-source-software-statement/) on Raritan's website.